# Padaptiv

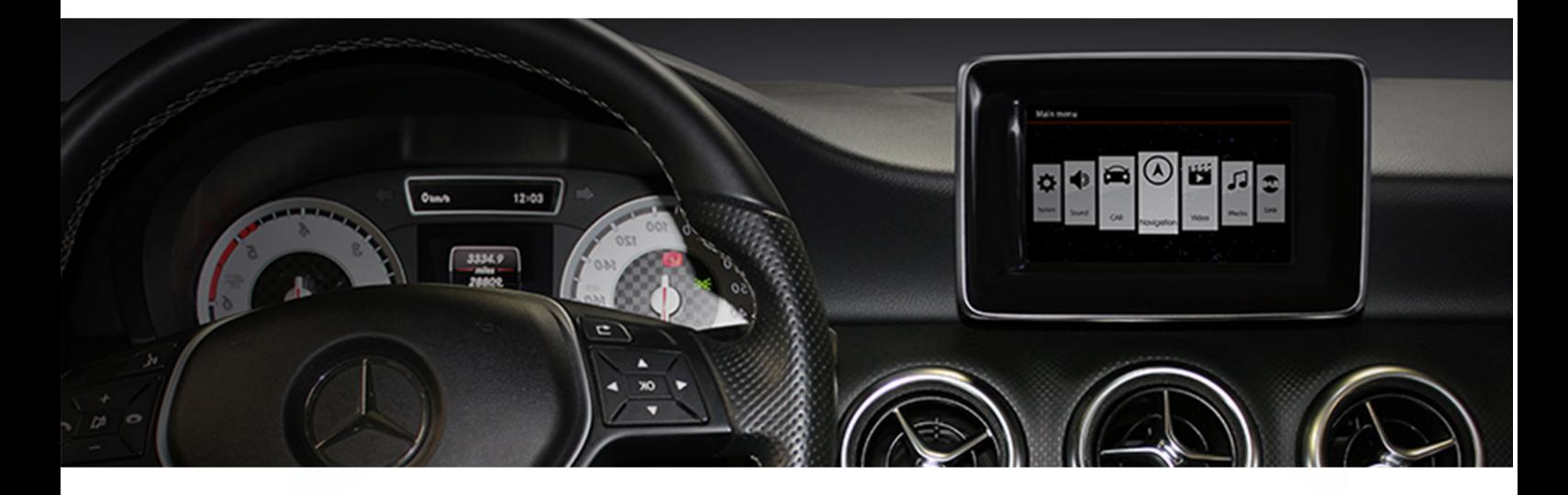

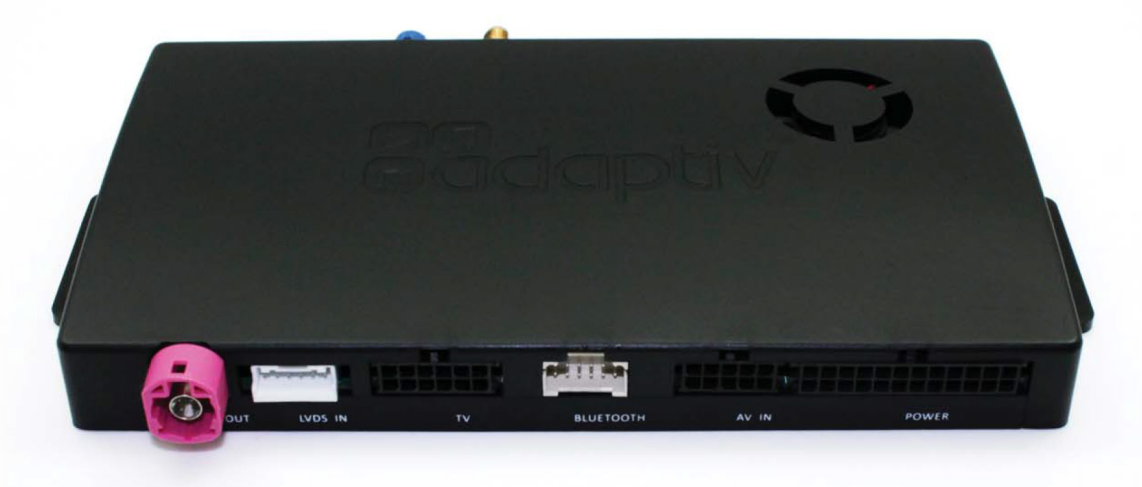

Adaptiv monterings- & brugermanual

**Mercedes** med Comand NTG 5.0 System

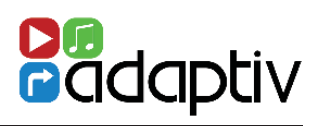

## **Indhold**

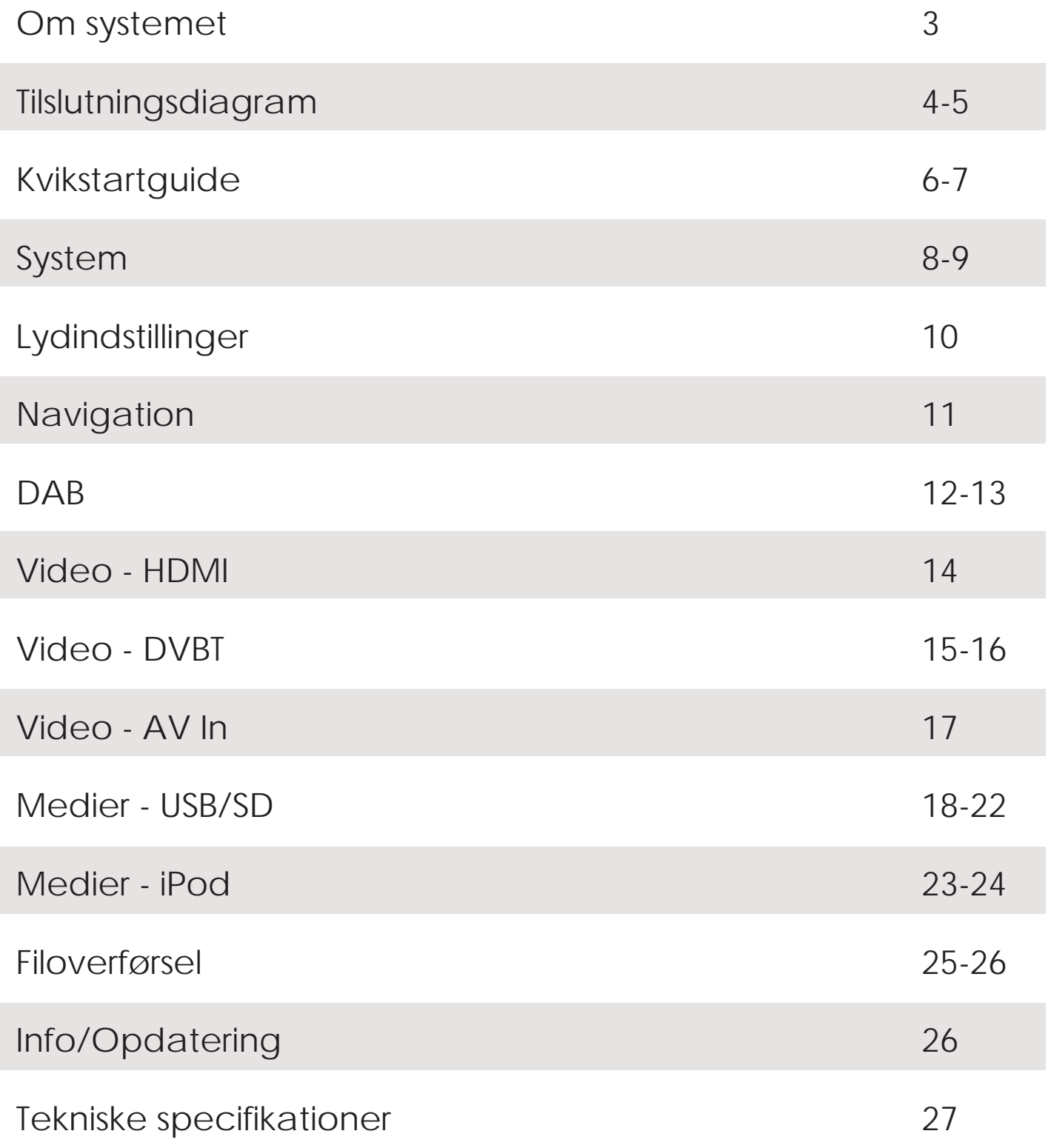

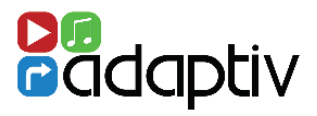

#### **Adaptiv**

Adaptiv er et nyt brand som opgraderer bilens originale skærm med iGO navigation og omfattende multimedie. Et plug and play interface som hurtigt kan monteres og som tilføjer iGO Navigation, Bluetooth, USB/SD og AUXindgang, samt understøttelse af et eftermonteret bakkamera til bilens originale skærm.

Adaptiv udvidelsesmoduler: Man kan udvide med DAB+ radiomodul (ADV-DAB), DVB-T tuner (ADV-DVBT) som også vil kunne kontrolleres via den originale skærm, samt et HDMI / USB modul (ADV-HDMI).

Alle features undtaget navigation betjenes via den originale roterende fjernbetjening. Den medleverede touchpad til montering i kopholder anvendes til iGO navigation.

#### **Applikation**

Mercedes modeller med Comand NTG 5.0 system.

#### **Kit inkludere**

Adaptiv Interface, LVDS In/Out kabler, vognspecifikit ledningsnet, AV In kabel og Touchpad for navigationsbetjening.

#### **Før installation**

Læs denne manual grundigt før du starter på installationen. Teknisk baggrund er nødvendig for installationen og derfor skal installation foretages af autoriseret forhandler eller Adaptiv forhandler.

#### **Teknisk Support**

AS Marketing ApS, er tilgængelige for teknisk support for at besvare eventuelle spørgsmål eller give råd ved eventuelt problem. Send en e-mail til mail@asmarketing.dk med dine spørgsmål eller eventuel fejlbeskrivelse.

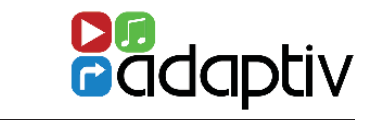

## **CONNECTION DIAGRAM - ADAPTIV MERCEDES NTG 5.0**

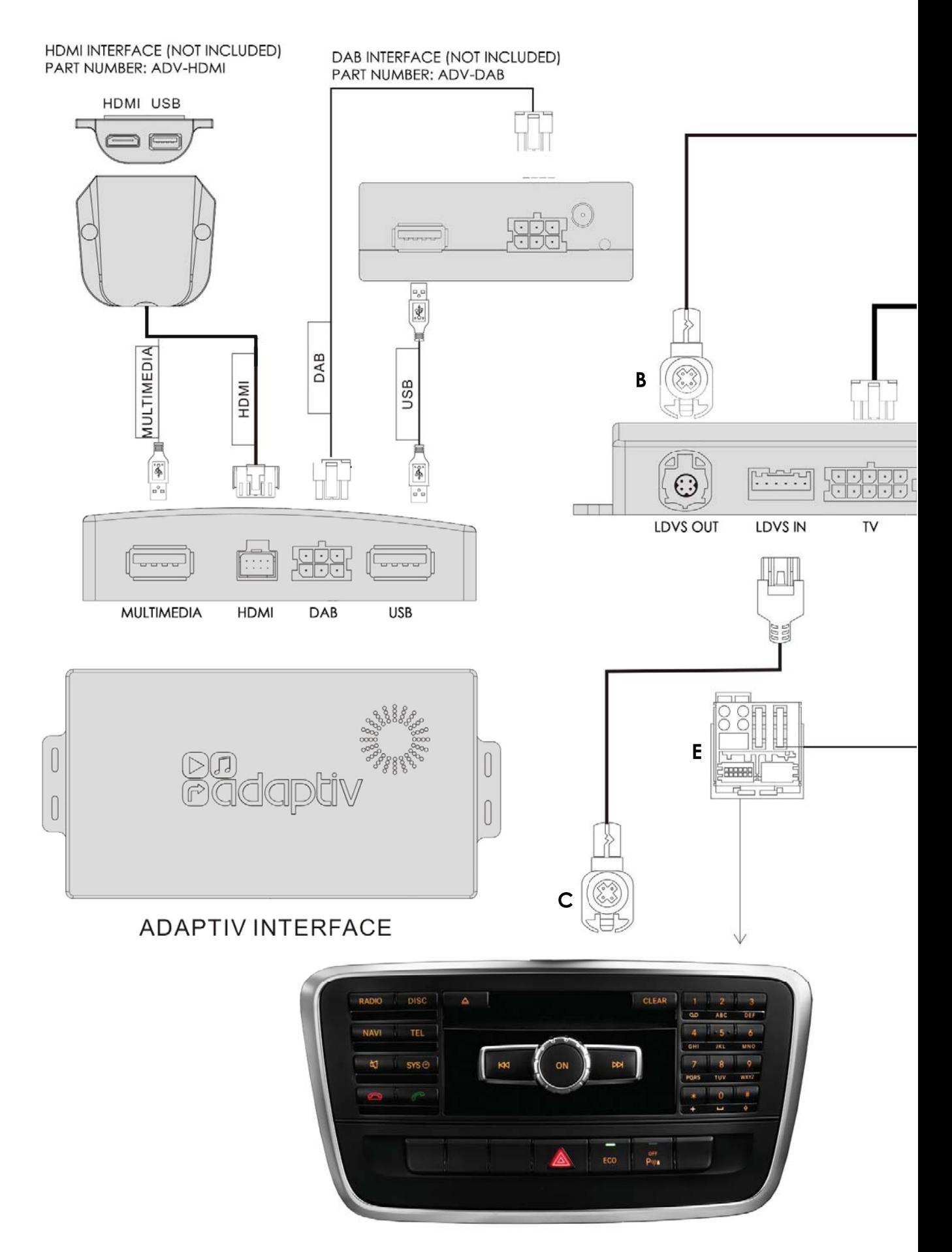

# *4* MERCEDES NTG 5.0

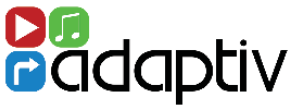

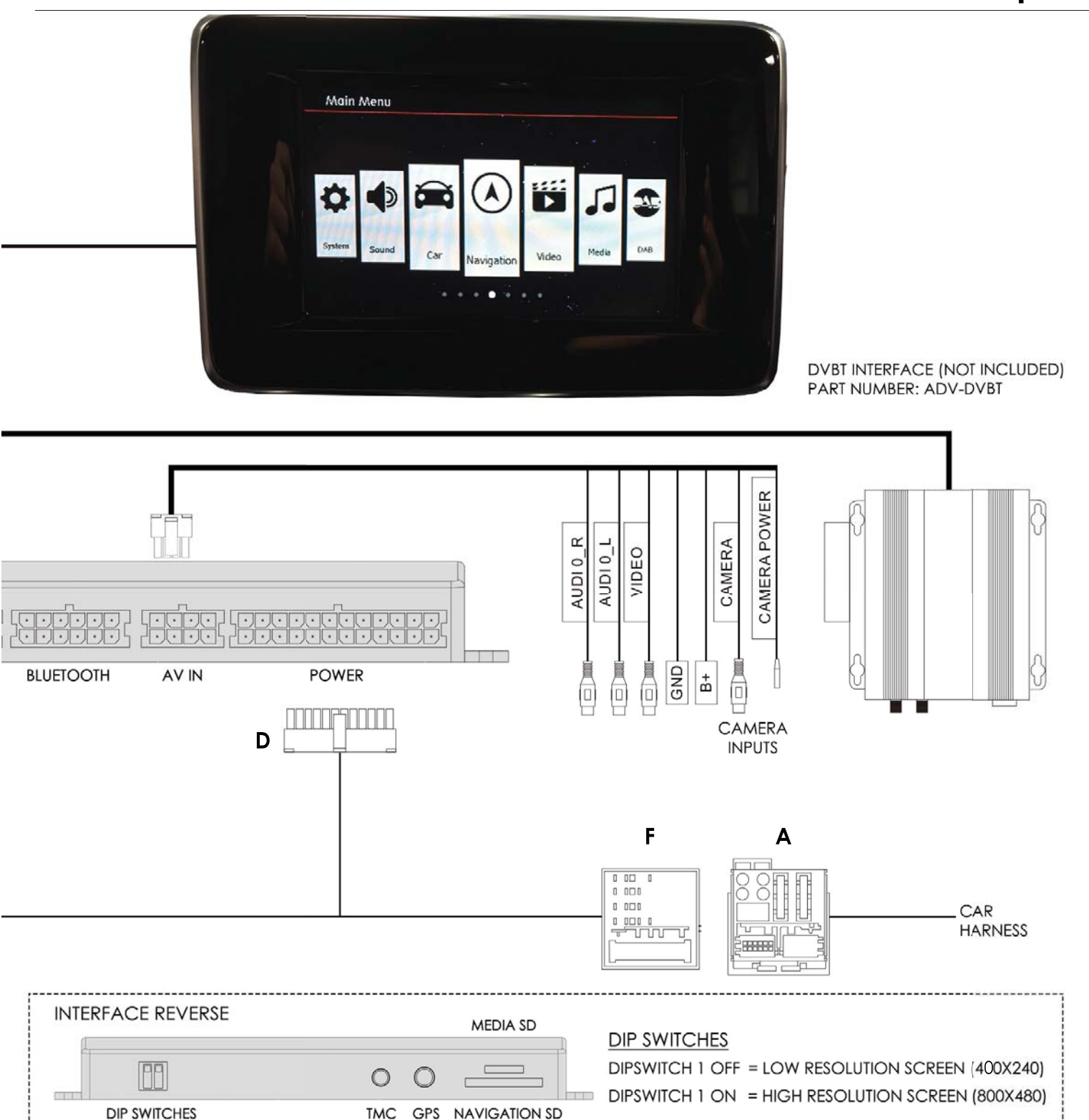

- 1. Afmonter den originale hovedenhed og kobl det store Fakra Quadlock stik fra (A).
- 2. Frakobl den grå LVDS konnektor (B) bagpå den orginale enhed..
- 3. Tilslut nu denne grå LVDS til lyserød "LVDS OUT" på Adaptiv interfacet..
- 4. Tlslut det medleverede LVDS kabel (C) til den grå LVDS IN bagpå OE enheden, tilslut nu den anden ende af kablet til "LVDS IN" på Adaptiv interfacet.
- 5. Tilslut nu eventuelle ekstra moduler: DAB, HDMI, DVBT (ekstratilbehør).
- 6. Tilslut nu den 24-polede strøm/højttaler konnektor (D) til Adaptiv

 interfacet, forbind han Fakra konnektoren (E) til den originale hoveenhed, tilslut hun Fakra konnektoren (F) til Fakra hanstikket (A) som blev afmonteret i trin 1.

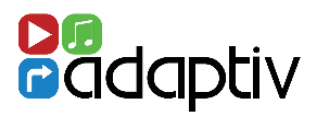

1. Før du bruger Adaptiv produktet, skal du sørge for, at **Aux In** er valgt på din den originale hovedenhed. Dette gør det muligt Adaptiv produktet at bruge Aux In kilde til sin brede vifte af multimedie indgange.

2. For at aktivere dit Adaptiv produkt, så tryk og hold på **C** knappen på din originale betjeningsenhed i midterkonsollet. Skærmen vil nu skifte til Adaptiv start up skærmen.

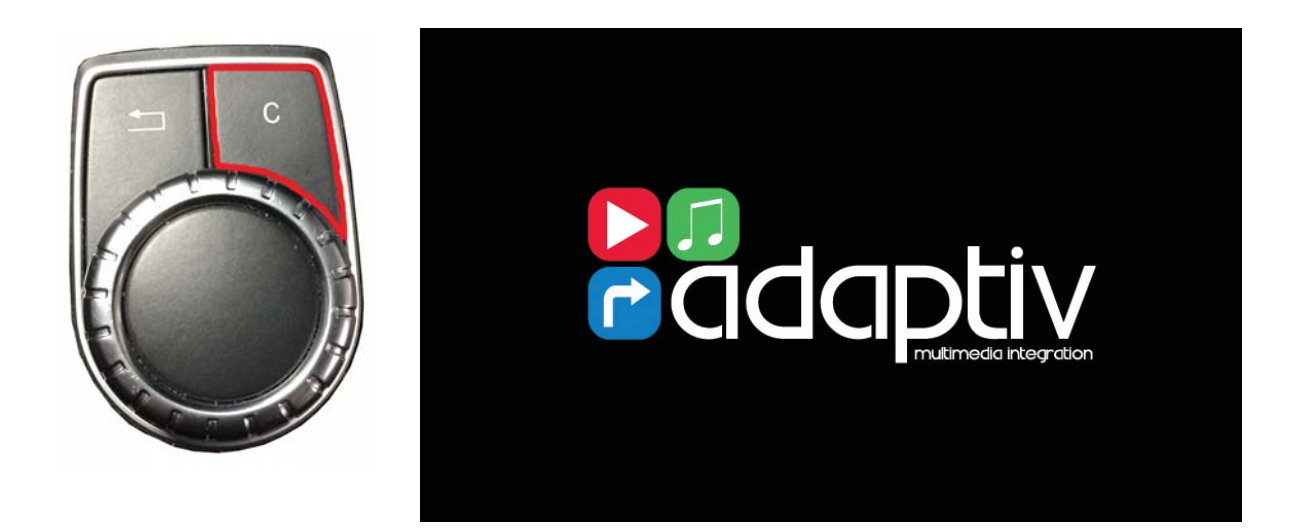

3. Hovedmenu - Brug den roterende knap for at scrolle til venstre til **System** ikonet. Tryk ned på den roterende knap på bilens fjernbetjening for at vælge System.

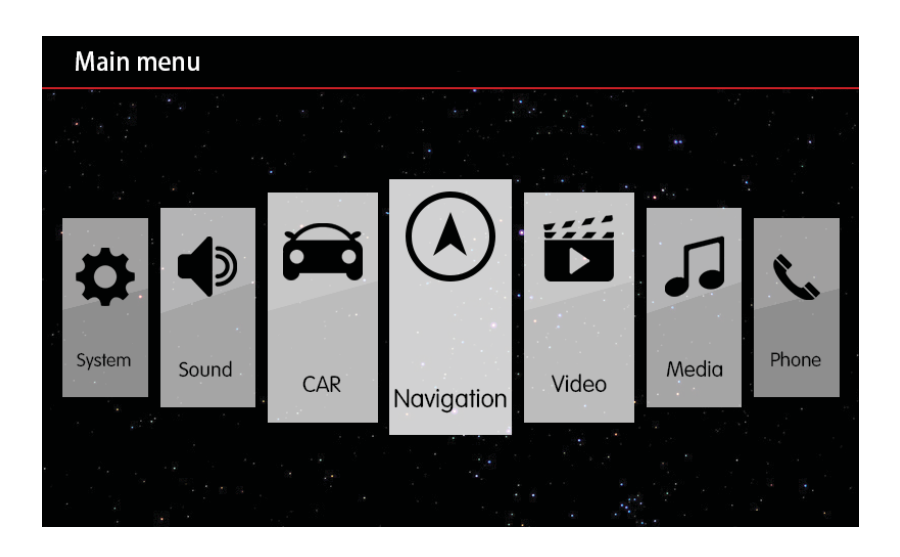

# *6* MERCEDES NTG 5.0

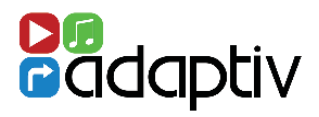

4. Scroll ned til **Language** for at vælge ønsket sprog. Vælg nu Dansk.

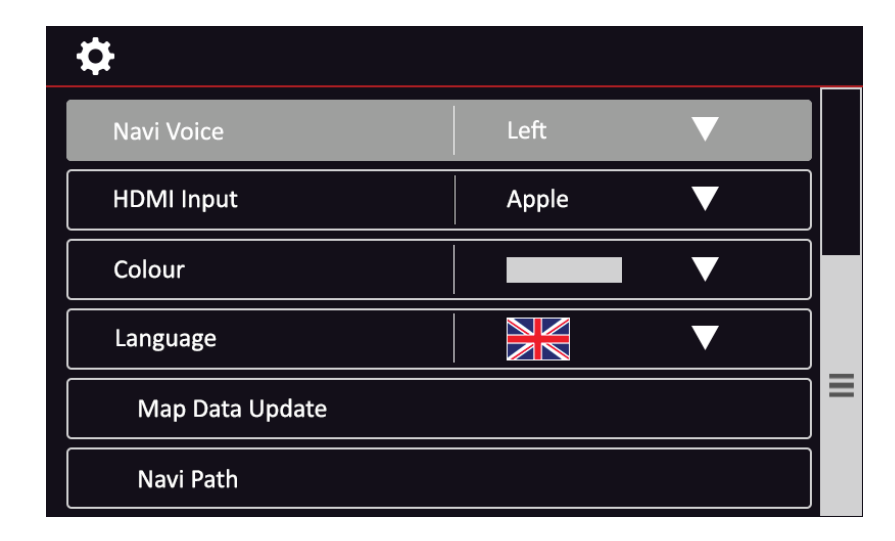

5. Scroll nu opad og vælg **Media In** og kontroller at **Adaptiv** er valgt under Media In.

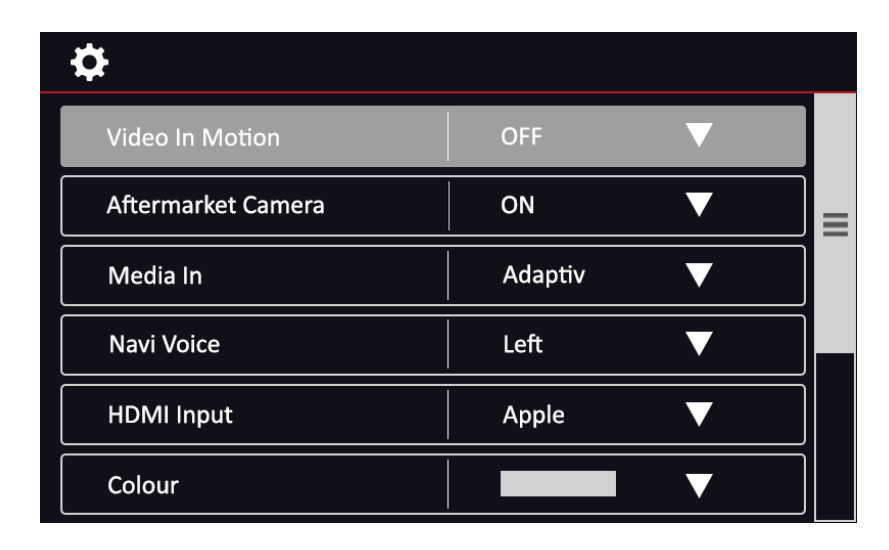

6. For at forlade Adaptiv og returnere til menuen for den originale, så anvend den roterende fjernbetjening til at vælge '**CAR**' ikonet på Adaptiv startskærmen.

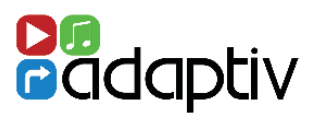

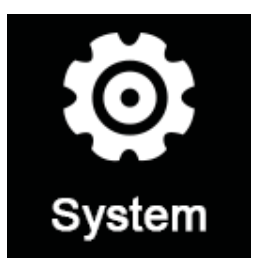

I Systemmenuen er det muligt at tilpasse til dine behov og vælge forskellige undermenuer.

## **Video in Motion aktivering**

Aktiverer/deaktiverer videoafspilning ved køretøjsbevægelse (deaktiveret som standard). Det er førerens eget ansvar at følge loven for dette. Aktivering er ikke tilladt i mange lande herunder Danmark.

#### **Aktivering af eftermonteret bakkamera**

Adaptiv interface understøtter tilslutning af et eftermoteret bakkamera til den originale skærm. Denne feature er slået fra og skal kun aktiveres såfremt der er monteret et eftermarkedskamera. Hvis bilen har originalt kamere, så vil det fungere som normalt.

#### **Media In (Medier)**

Dette gør det muligt at skifte mellem Adaptiv eller (Car) bilen som lydkilde. Når du bruger Adaptiv, så skal Adaptiv være valgt i listen af muligheder. Ønsker du at anvende en lydkilde fra bilens radio, så vælg Car.

#### **Navi stemme**

Her kan du vælge om du vil have lyden i venstre forreste, højre eller begge for navigationslyd.

#### **HDMI Input**

Vælg enten Apple og Android enhed. Vær opmærksom på at HDMI modulet (ADV-HDMI) er ekstratilbehør og de kabler som skal bruges til telefonen ikke medfølger, men skal købes separat.

#### **Farver**

Her kan man vælge farvetema. Standard er rød/hvid.

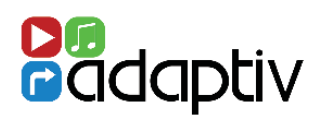

# **Sprog**

Her kan du vælge Adaptiv systemsprog. Standardindstilling er engelsk, men dansk kan vælges.

## **Video Input**

Her kan du ændre Lysstyrke/Kontrast for AV In billedet.

## **Opdatering af iGO navigationskortdata**

Denne smarte funktion gør det muligt at opdatere kortmaterialet på SD kortet i Adaptiv modulet uden afmontering. Denne feature tillader at kortmaterialet kan kopieres fra navigation SD kortet til egen USB nøgle for opdatering via en computer og Naviextras program. Når kortmaterialet er opdateret på USB nøglen så skal man i bilen nu overføre fra USB nøglen til SD kortet i Adaptiv modulet.

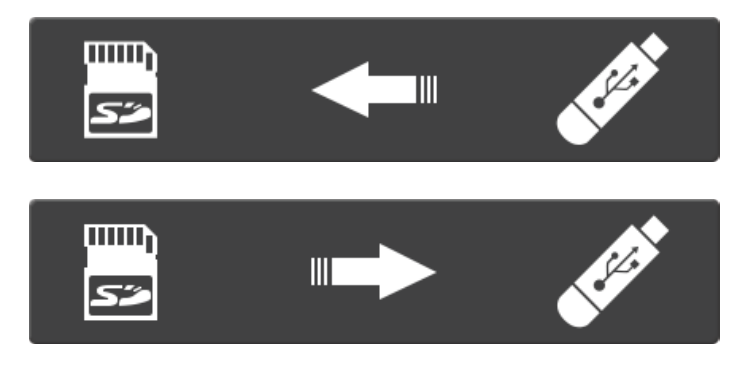

## **Navi sti**

Vælg mappedestination for navigationsopdatering.

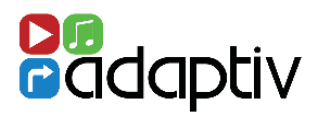

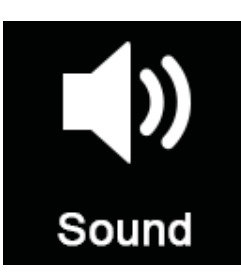

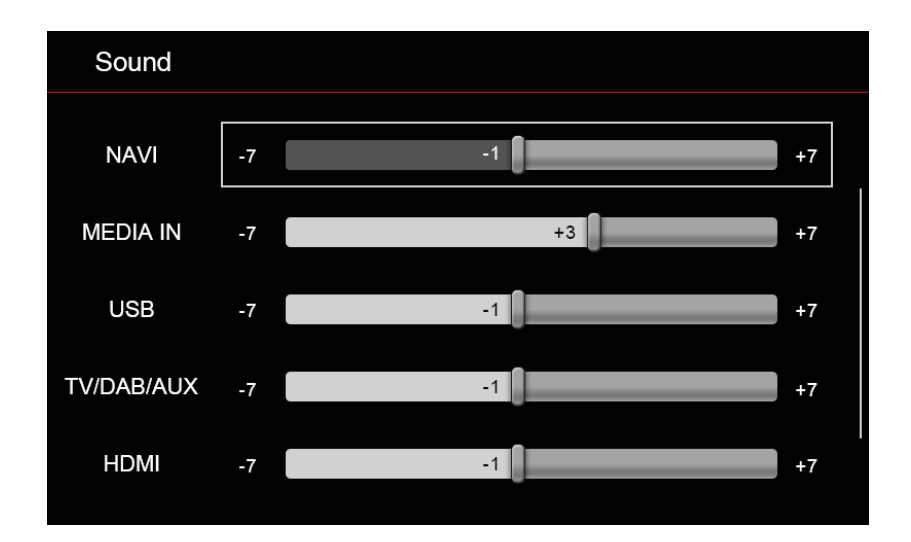

 I lydinstillingsmenuen er det muligt at vælge individuel lydstyrke for de forskellige Adaptiv kilder. Når man skifter kilde, så vil lydstyrken automatisk blive justeret til det brugerdefinerede niveau.

Hvis bjælken er i 0 position, så svarer det lydstyrken for hovedlydstyrke. Flyt bjælken til det ønskede niveau.

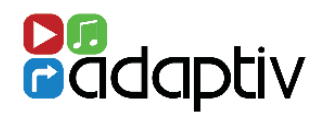

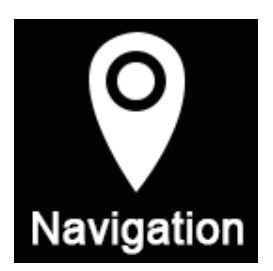

#### **Før anvendelse**

For at kunne anvende iGO Navigation så skal SD-kortet med kortmateriale være isat Navi slottet på Adaptiv interfacet og GPS antennen skal være tilsluttet og være placeret korrekt.

Navigationen anvender iGO Primo software. Se venligst i iGO Primo brugermanual for detaljer om anvendelse af navigationsfeaturen. Se venligst på www.adaptiv-multimedia.com for flere detaljer..

#### **Start af iGO Navigation**

Scroll til navigation ikonet **på Adaptiv startskærmen**. Når navigation er valgt, så skal du anvende den medleverede Touchpad for betjening af Navigation features. Touchpad kan bruges til at flytte cursor rundt på skærmen. Tryk på den for at vælge..

#### **Forlad Navigation (med stemmeguide aktiveret)**

Tryk på returknappen på den originale betjeningsenhed**.**

#### **Afslut Navigation**

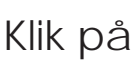

Klik på  $\bigcirc$  ikonet på iGO startskærmen.

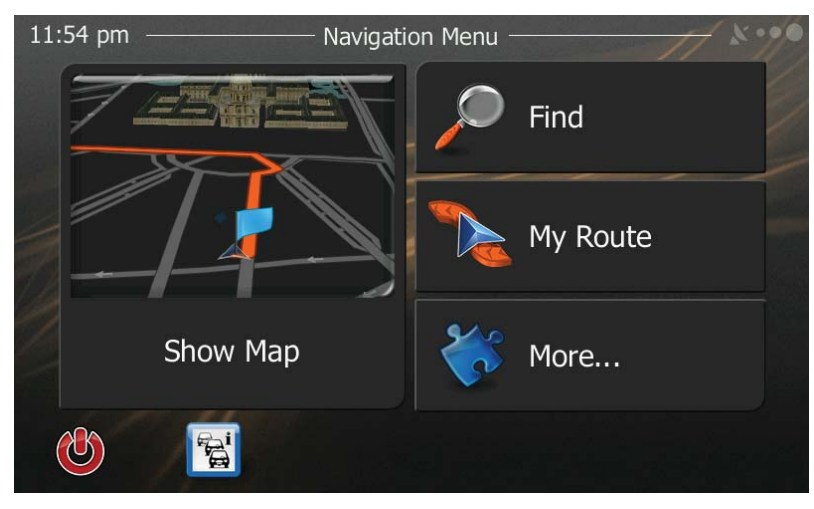

Startskærm for navigation

WWW.ADAPTIV-MULTIMEDIA.COM *11*

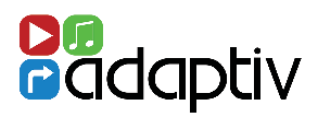

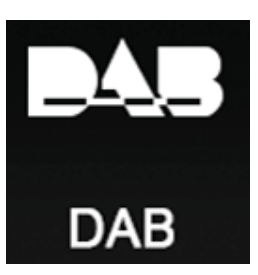

#### **Før anvendelse**

Kontroller at ADV-DAB modulet (**ekstratilbehør**) er tilsluttet til Adaptiv interfacet og DAB antennen er tilsluttet. Kontroller at vippekontakt på ADV-DAB modulet er i On position, som så leverer 5V spænding til den aktive DAB antenne.

#### **Valg af DAB kilde**

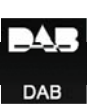

Scroll til DAB ikonet **bygget bådaptiv startskærmen.** 

#### **Scanning**

Første gang DAB vælges, så skal du søge efter tilgængelige DAB stationer. Tryk på Scan ikonet **. På Steen Stationer**, så vil den først tilgængelige station blive afspillet og blive vist i displayet.

## **Key to Icons**

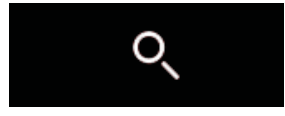

Scan (søgning)

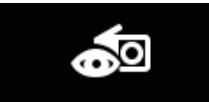

Nuværende stationsinfo

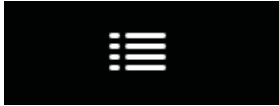

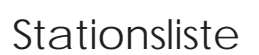

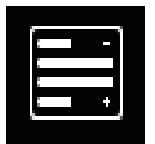

Ensemble visning

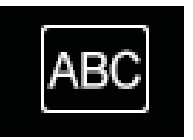

Alfabetisk visning

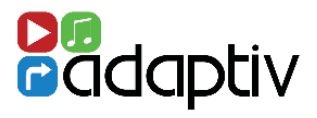

#### **Gemme stationer i hukommelsen**

For at gemme et forvalg, så find frem til den ønskede radiostation. Når du har tunet og scrollet frem til stationen, så tryk og hold på den roterende knap for at gemme stationen. Navnet på stationen vil blive vist nederst på genvejen. Det er muligt at gemme 10 forvalg.

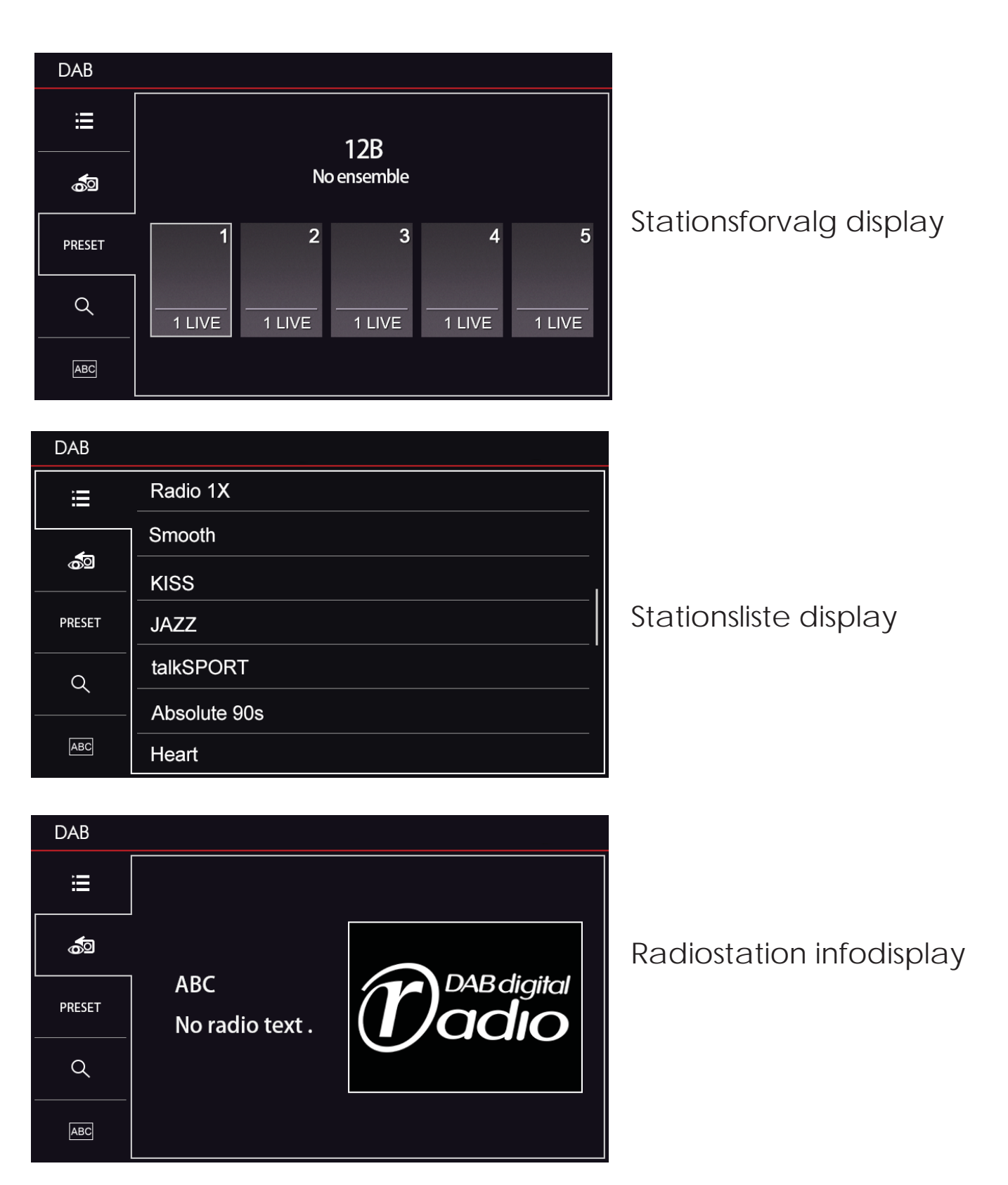

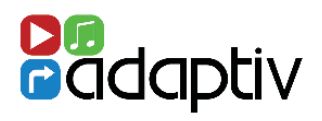

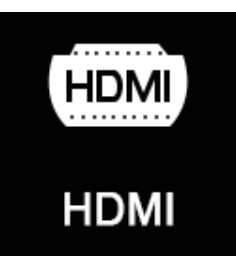

#### **Før anvendelse**

Kontroller at ADV-HDMI modulet (**ekstratilbehør**) er tilsluttet til Adaptiv interfacet. ADV-HDMI modulet er leveret med HDMI hunstik, som gør det muligt at forbinde Apple/Android enheder med HDMI udgang (kabler ikke inkluderet).

#### **Valg af HDMI kilde**

Scroll til Video på Adaptiv startskærmen og vælg med den roterende betjening. Vælg HDMI ikonet .

## **Afspilning**

HDMI kilden gør det muligt at afspille multimedie fra mange Apple/ Android enheder. Styring og valg af indhold gøres fra selve den eksterne enhed.

## **Forlad HDMI**

Tryk på returknappen på den den originale fjernbetjening.

**HDMI** 

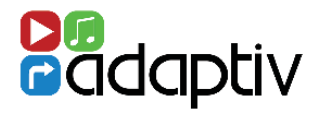

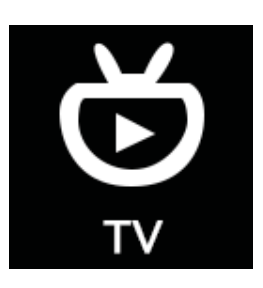

#### **Før anvendelse**

Kontroller at ADV-DVBT modulet (**ekstratilbehør**) er tilsluttet til Adaptiv interfacet og TV antennerne er tilsluttet.

## **Valg af TV kilde**

Scroll til **Video** på Adaptiv startskærmen og vælg TV ikonet med den den originale roterende fjernbetjening.

## **Scanning**

Når TV vælges første gang, så skal du søge efter tilgængelige stationer. Tryk på Scan ikonet som er på nederste menubar på anden menuside. **SCAN** 

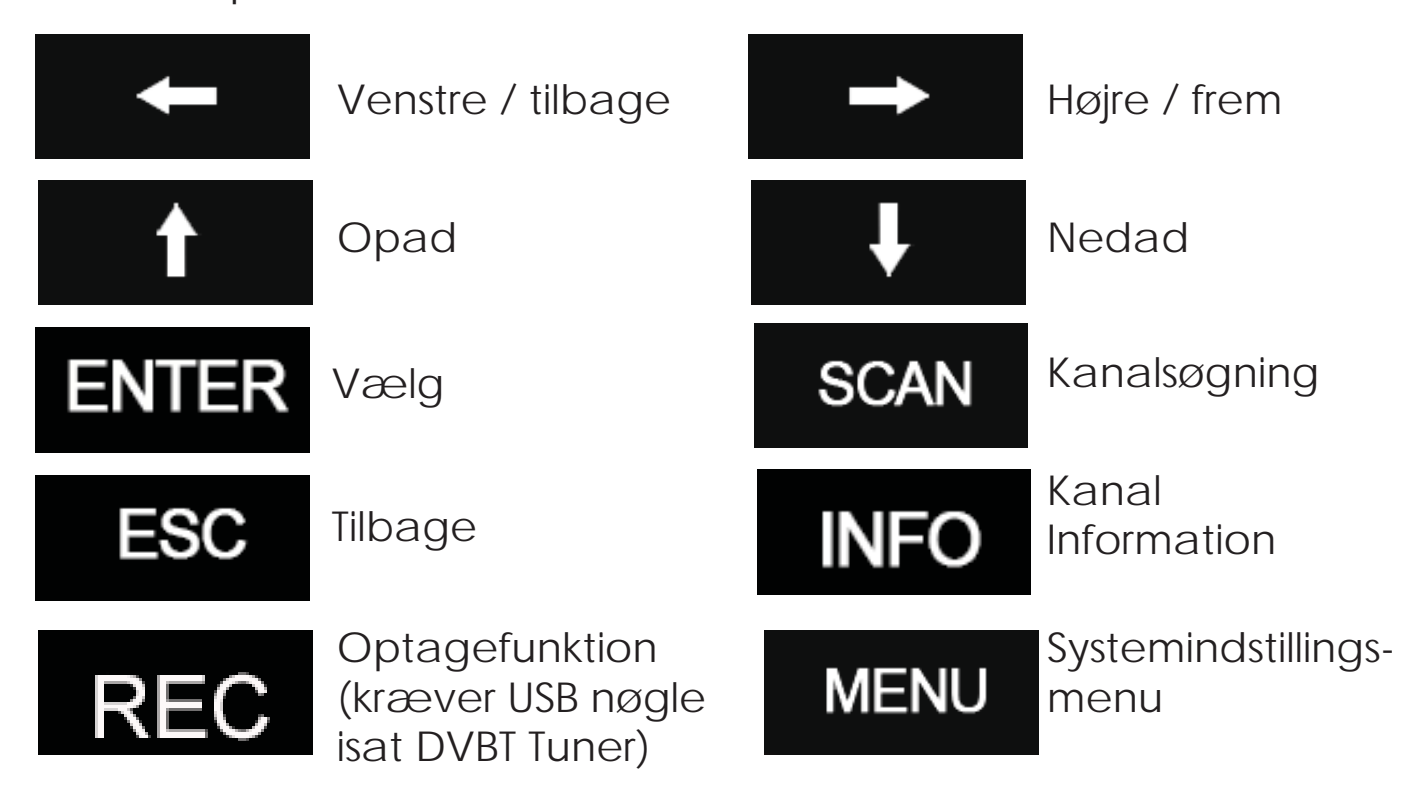

#### VIDEO - DVBT TV

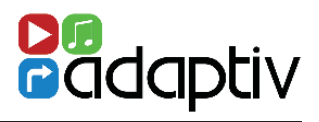

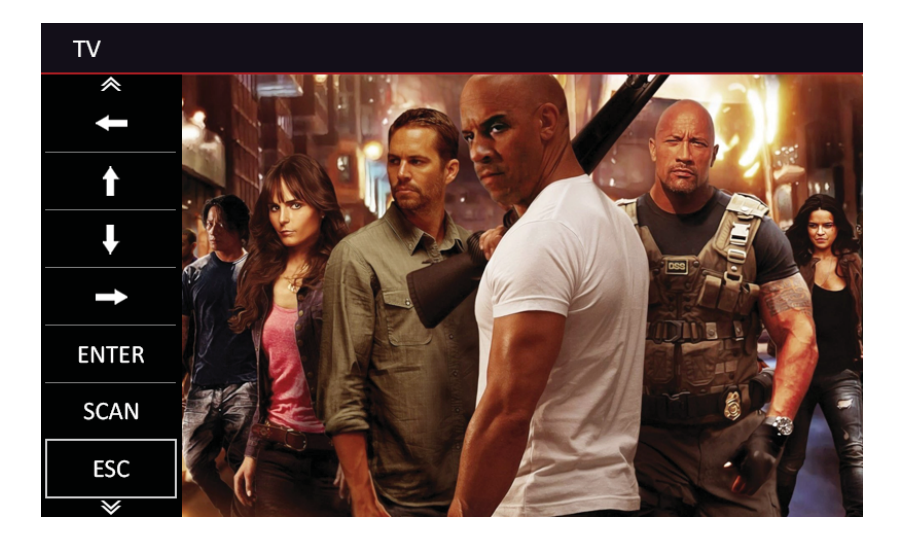

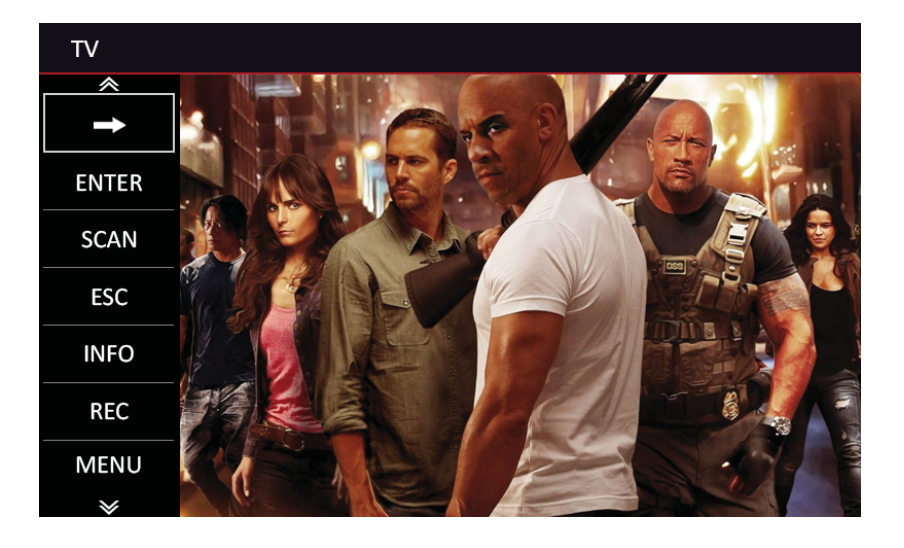

#### **Forlad TV funktion**

Tryk på returknappen **bell** på den originale betjeningsenhed .

*16* MERCEDES NTG 5.0

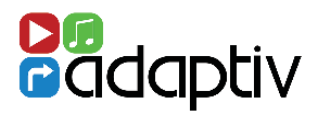

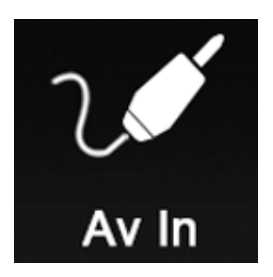

AV In featuren muliggør tilslutning af audio/video input af enhver enhed med komposit udgang (Aux L, Aux R og Video). Betjening via den tilsluttede enhed.

## **Valg af AV In**

Scroll til **Video** på Adaptiv startskærmen. Vælg AV In ikonet

på Adaptiv startskærmen.

#### **Forlad AV In**

Tryk på returknappen **ble t** på den originale fjernbetjening.

#### **Input for bakkamera (eftermarkedskamera)**

Det medleverede AV In kabel inkluderer også en mulighed for at tilslutte et eftermarkedsbakkamera, som i så fald skal aktivereres i menuen for systemindstillinger.

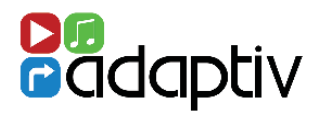

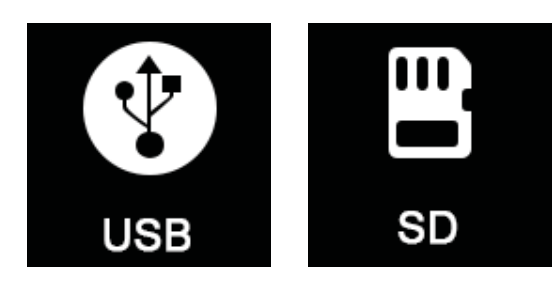

Betjening og features er de samme som ved anvendelse af USB eller SD.

#### **Supportede fi lformater**

Nedenstående formater er kompatible :

Audio

- MP3
- AAC
- FLAC
- MPEG - AVI

Video

- 
- JPEG - PNG

Image

- GIF

- APE
- WMV

- FLV

- MP4
- MKV
- OGM

## **Valg af USB/SD kilde**

Kontroller at USB eller SD kort er sat i Adaptiv interfacets Multimedia eller HDMI modul. Scroll til **Media** på Adaptiv startskærmen. Vælg USB ikonet  $\Phi$  eller SD ikonet  $\blacksquare$ 

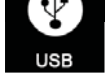

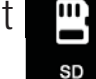

## **USB/SD afspilning**

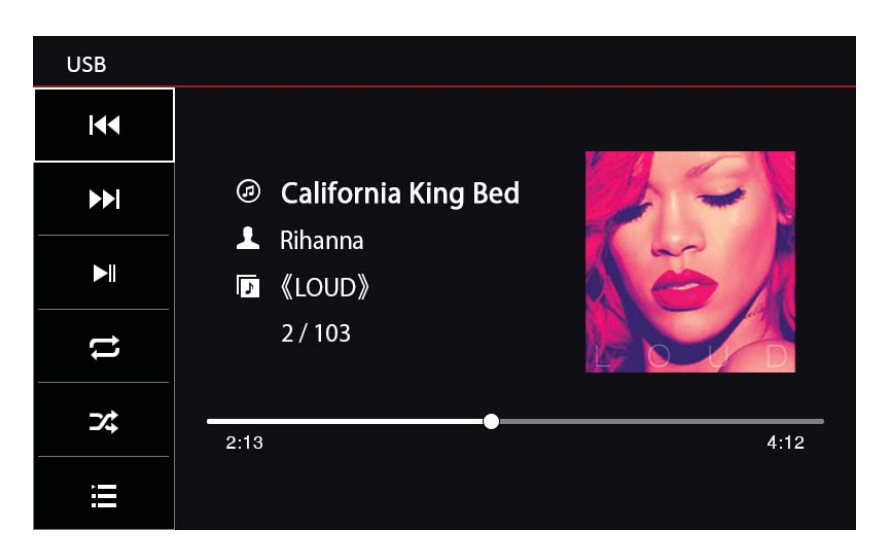

USB/SD afspilningsskærm

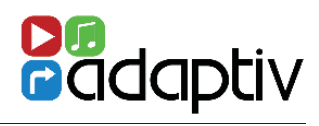

# **Oversigt over ikoner**

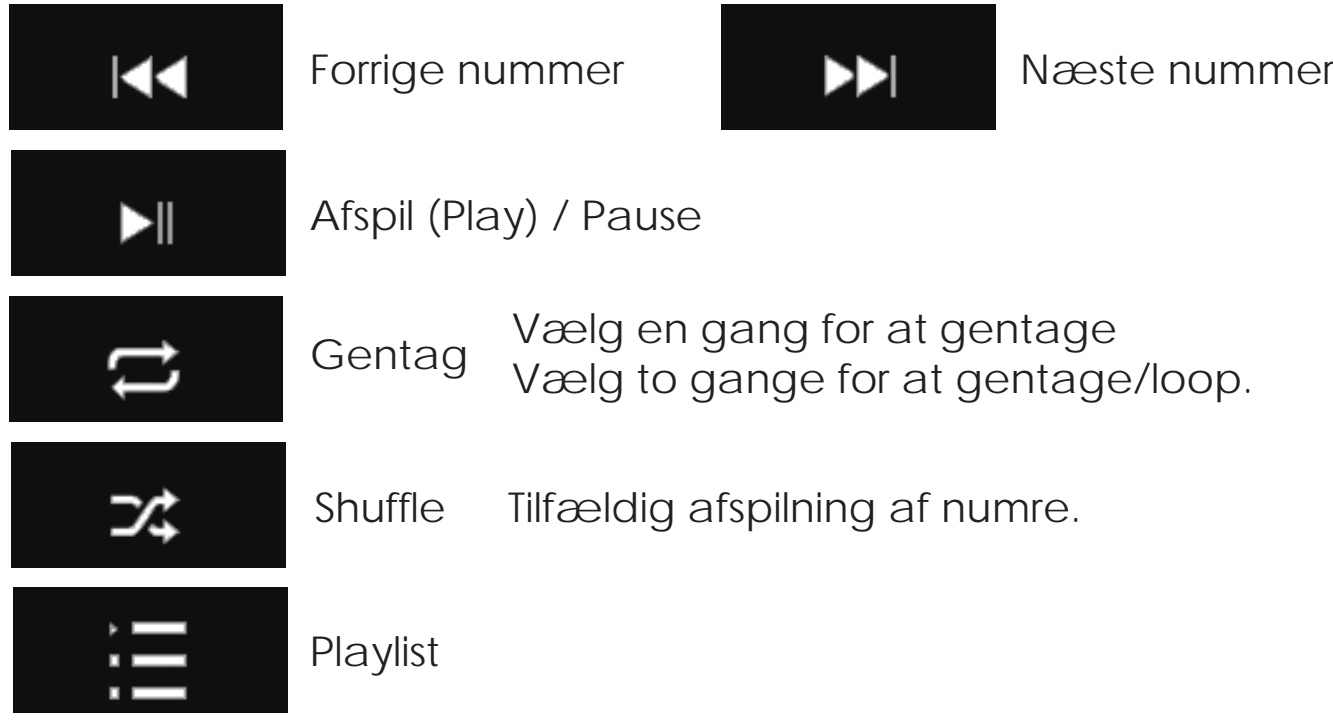

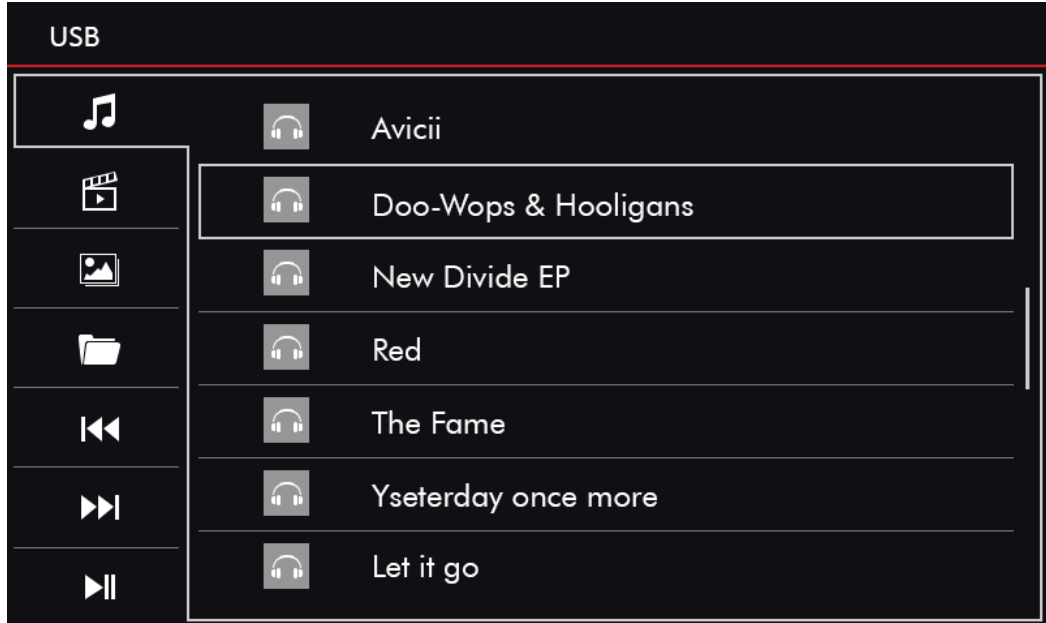

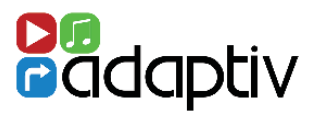

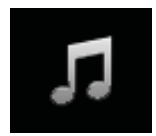

Åbn musikfiler på USB/SD medier

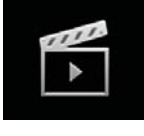

Åbn videofiler på USB/SD medier

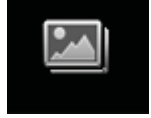

Åbn billedefiler på USB/SD medier

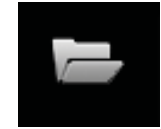

Åbn mapper på USB/SD medier (mappestruktur)

# **Afspilning af videofi l**

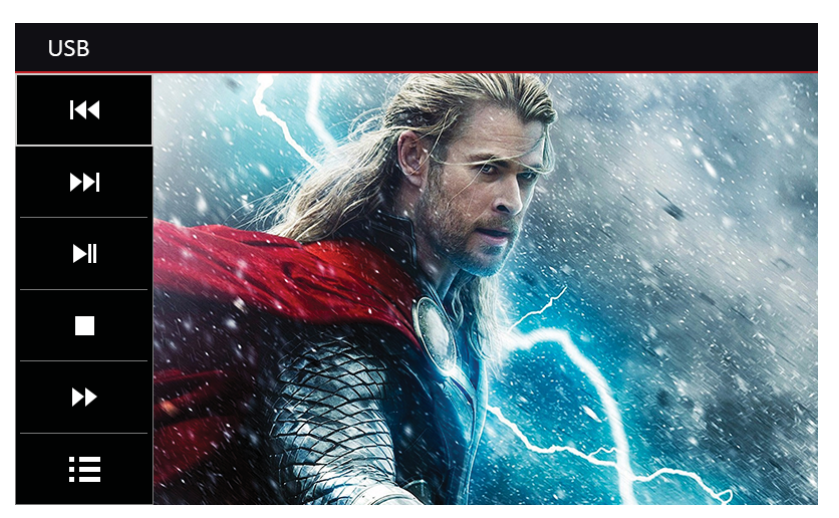

# **Kontrol - filmafspilning**

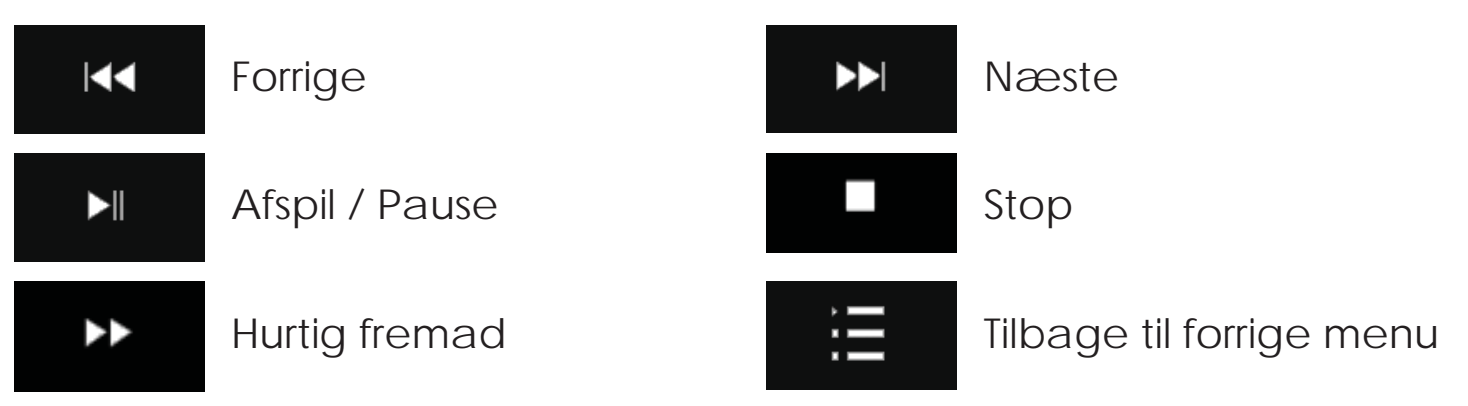

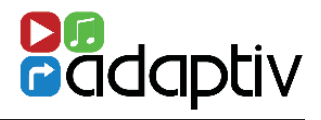

#### **Billeder - Menu**

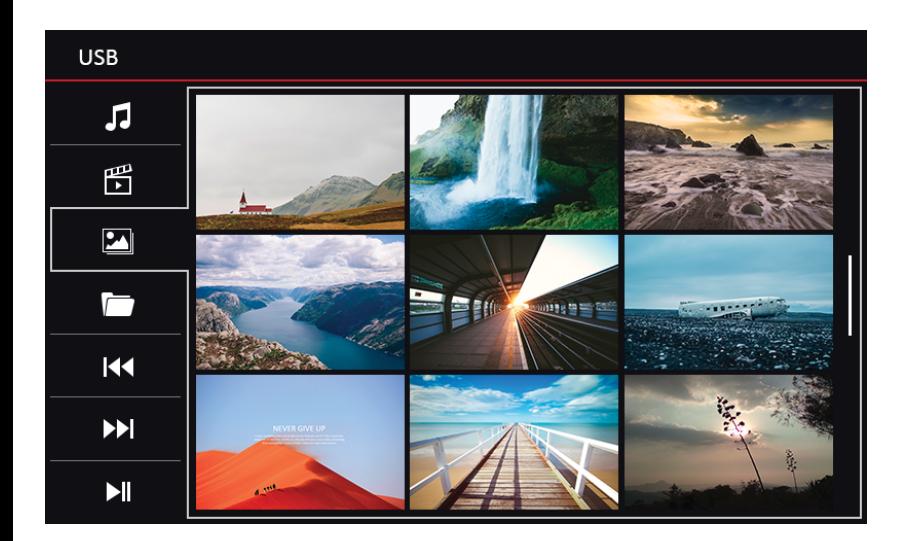

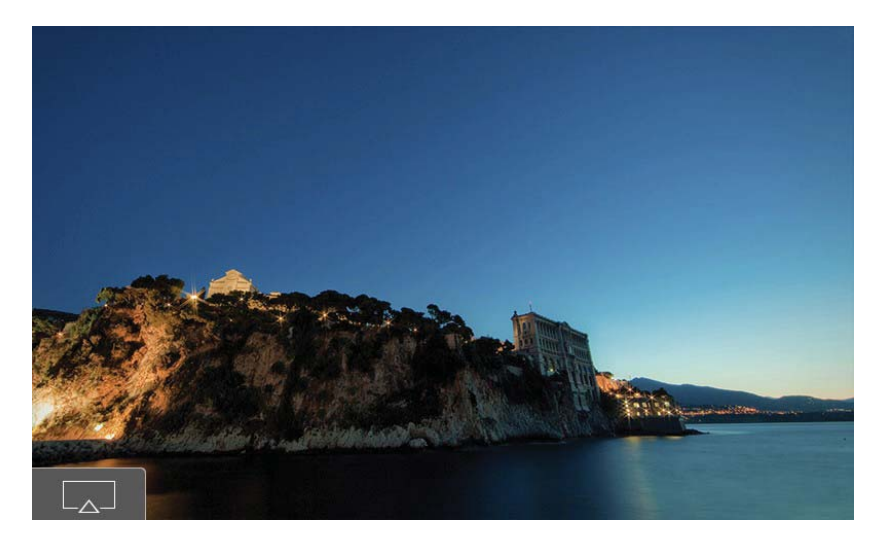

Billeder som er gemt på SD-kort eller USB enhed kan blive vist som Adaptiv enhedens startbillede.

Alle understøttede filformater kan anvendes. For at gør dette, så tryk på ikonet i nederste venstre hjørne, som vist på billedet.

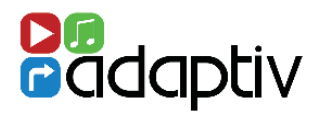

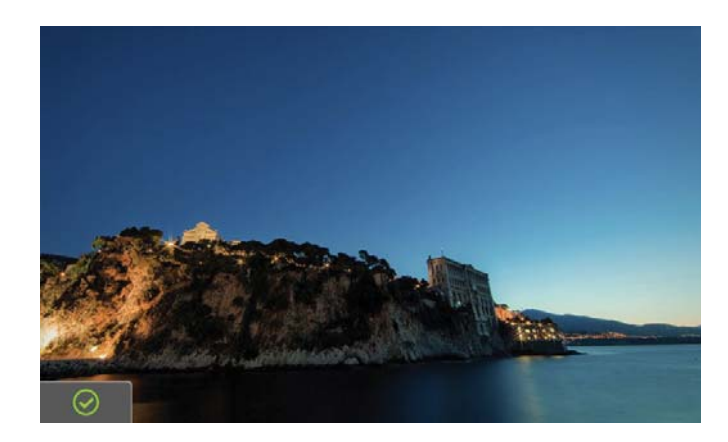

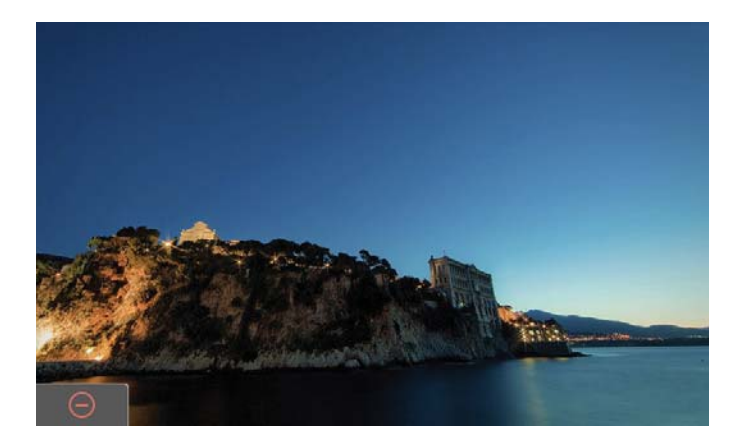

Det valgte billede er gemt som startskærm. Dette bekræftes af det grønne ikon som vist på billedet over.

Såfremt du ønsker at slette startbillede, Så tryk i nederste venstre hjørne som vist på billedet øverst.

Et rødt symbol kommer frem for at bekræfte at billedet blev slettet som billede for startskærmen.

#### **Mappestruktur Menu**

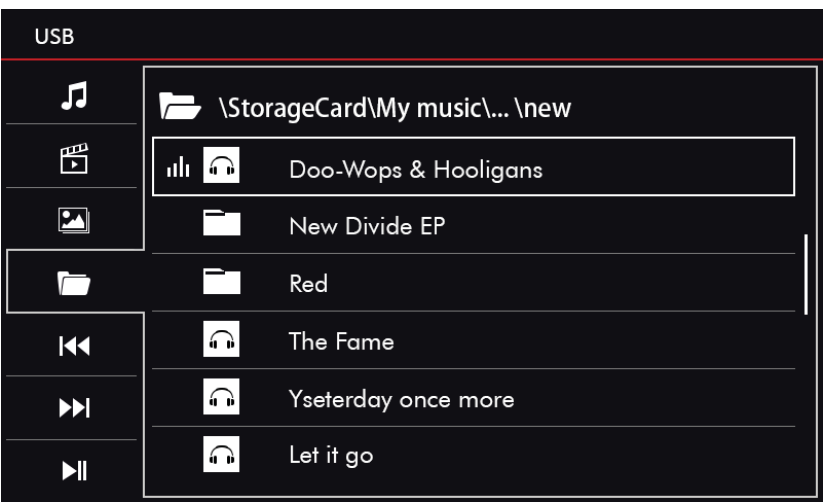

Vælg en mappe. Såfremt mappen har en undermappe så kan den også vælges fra denne menuside.

 $4:12$ 

#### MEDIER - IPOD

iPod featuren direkte tilslutning og kontrol af iPhone/iTouch/iPad enheder

## **Valg af iPod**

**IPOD** 

Scroll til media på Adaptiv startskærmen. Vælg iPod ikonet

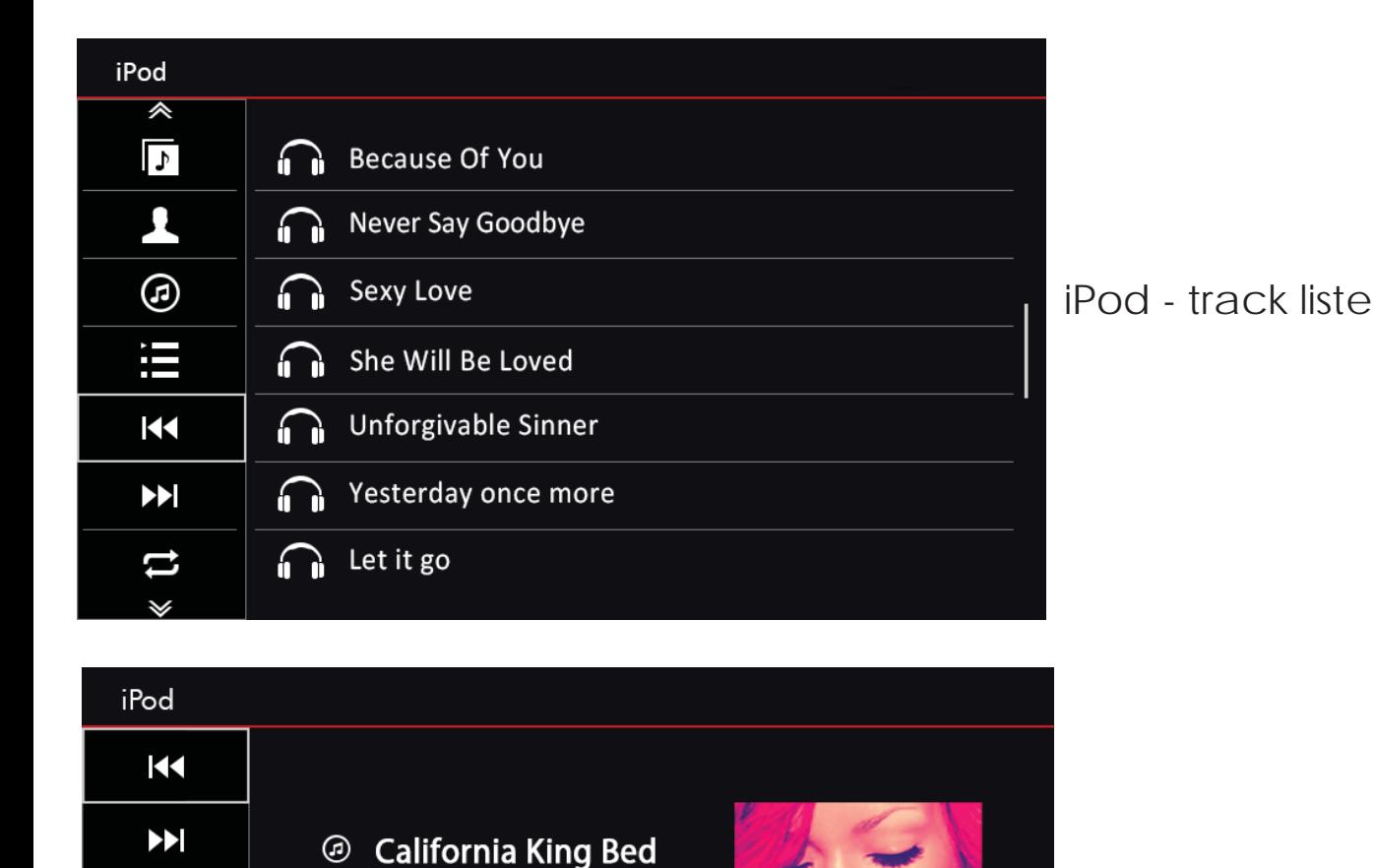

1 Rihanna

 $\sqrt{2}$  (LOUD)

 $2:13$ 

 $2/103$ 

 $\blacktriangleright$ 

U

ス

ĪĨ

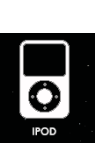

iPod - Sang infodisplay

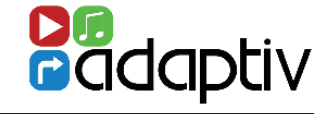

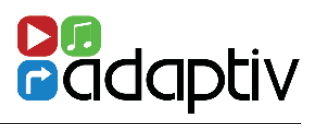

## **Oversigt over ikoner**

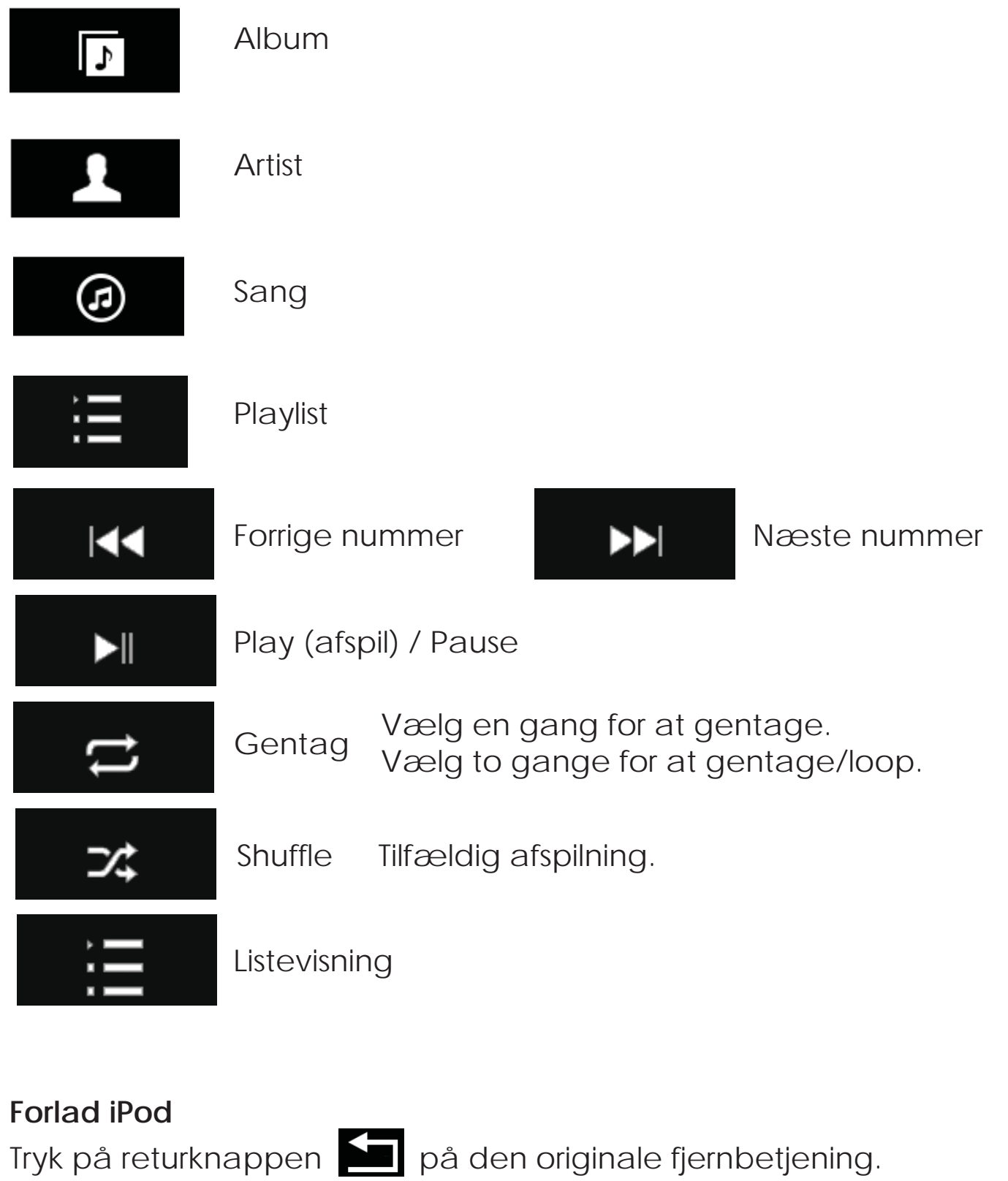

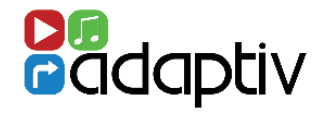

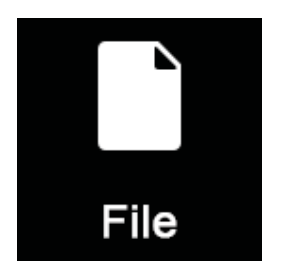

**Denne funktion overførsel af filer mellem en USB memory stick og et SD kort.**

**Valg af fi loverførsel**

Scroll til **System** på Adaptiv startskærmen. Vælg File ikonet.

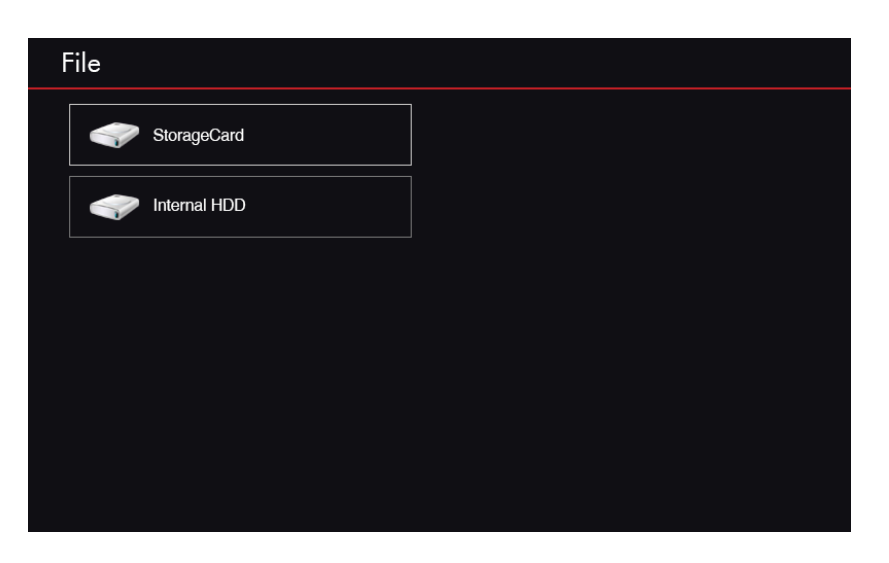

Filer kan kopieres til/fra et SD kort isat i

'Medie SD' slottet og også en USB memory stick isat i 'Multimedia' USB porten.

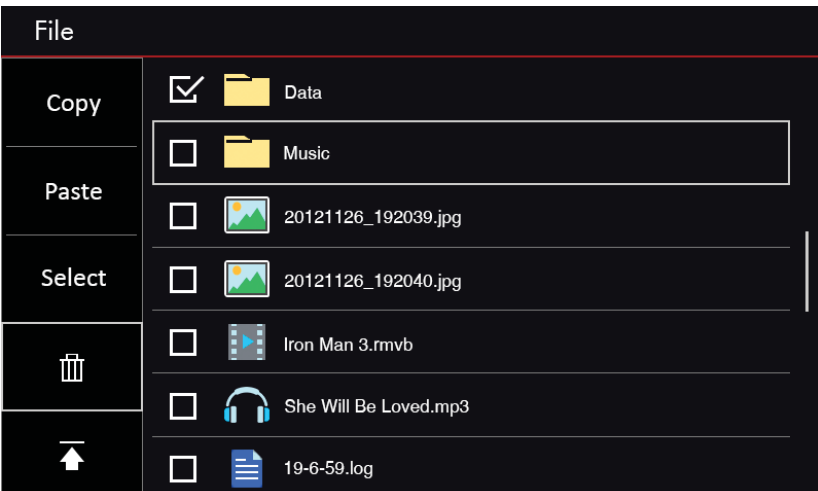

Vælg de ønskede filer og bruge "kopier" og "sæt ind" funktionerne til flytte filer mellem to hukommelsesenheder.

**INFO** 

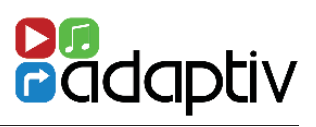

# **Filoverførsel kontrol**

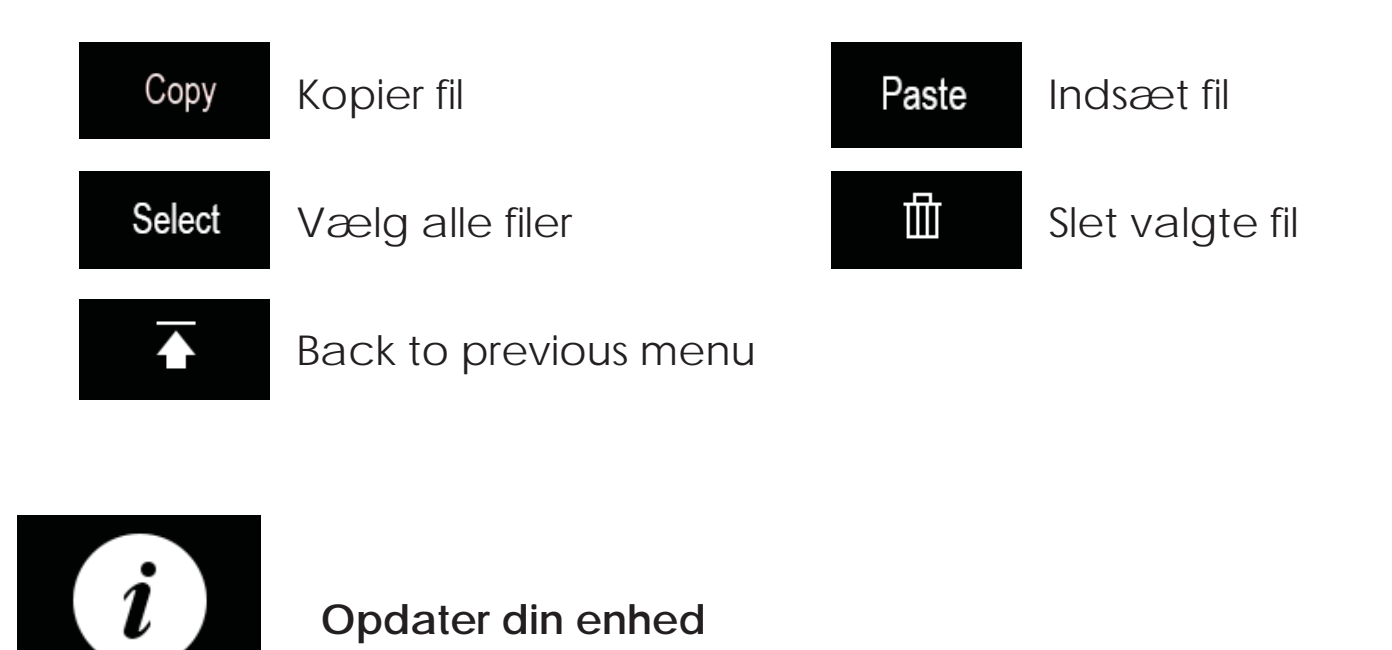

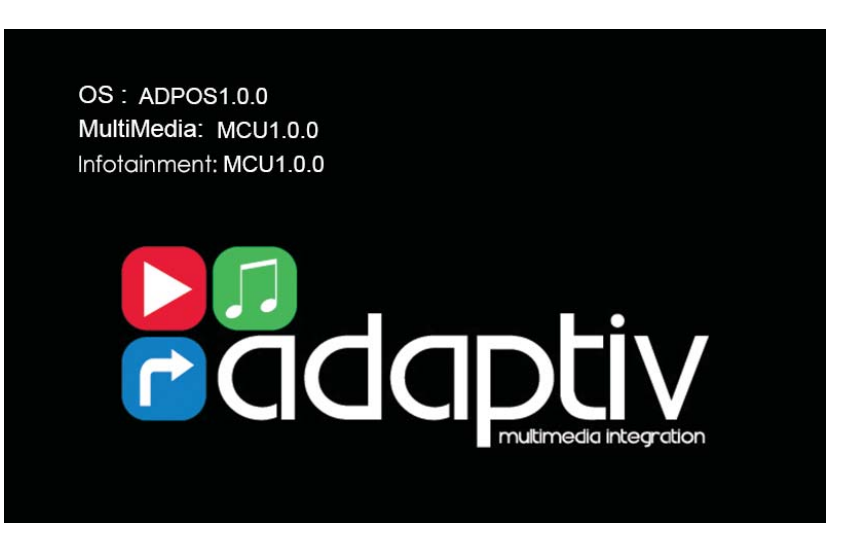

Den nuværende softwareversion vises ved at klikke på Info ikonet. I tilfælde af henvendelse til support, så noter altid dette nummer først.

Skulle din enhed have behov for softwareopdatering, så skal man gemme opdateringsfilen på en USB nøgle og tislutte denne til Adaptiv interfacets 'Multimedia' USB indgang eller alternativt USB indgangen på HDMI modulet

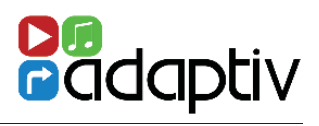

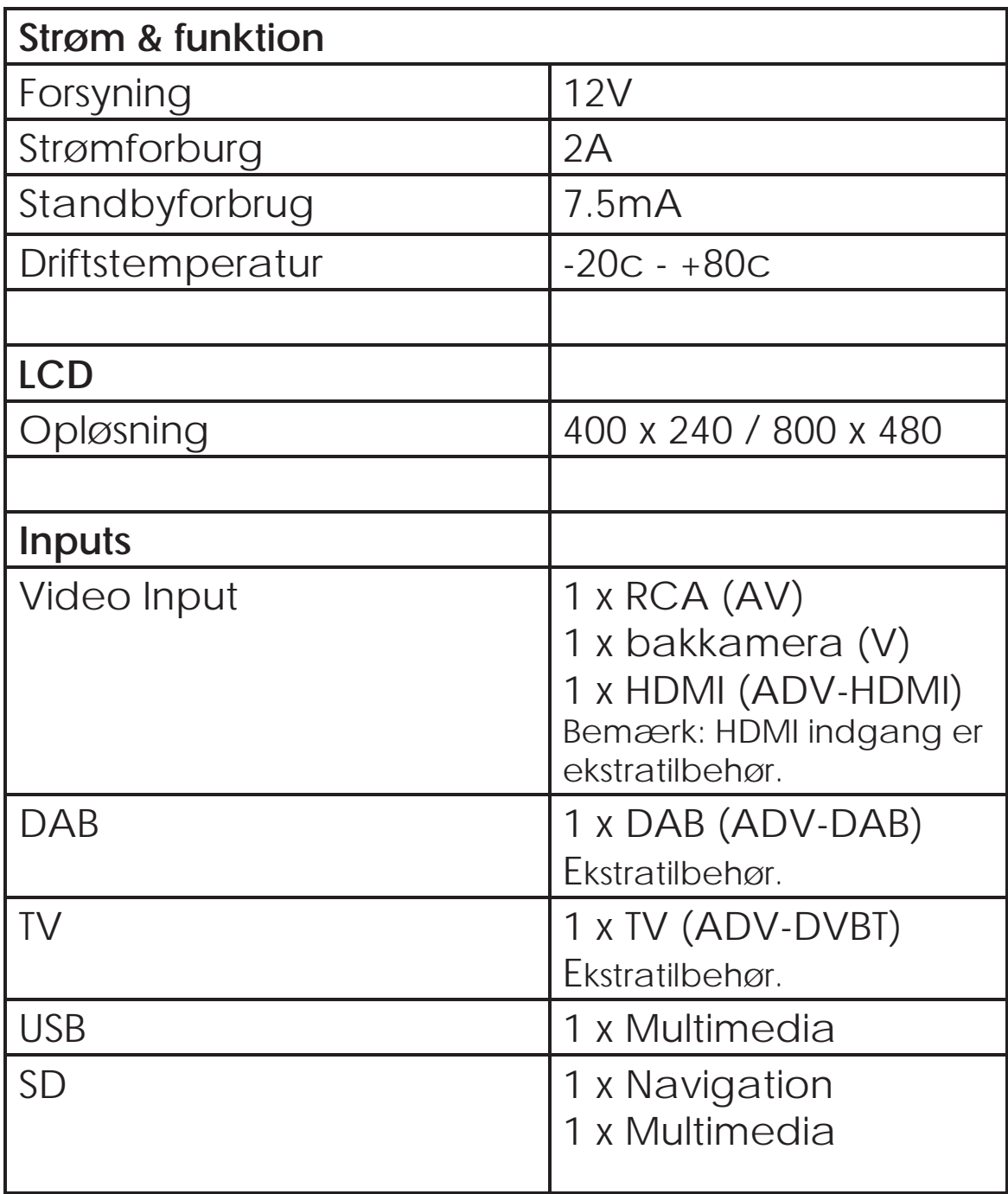

# Badaptiv